## **文字の入力方法について**

施設50音(「APC-10)、地名50音(「APC-30)、登録地点の編集(「APF-17)のときに表示される 入力画面は、50音入力設定で選択しているボタンによって異なります。 z「50音入力方式設定をする」O–6

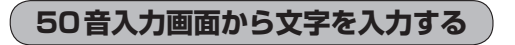

■ ひらがなと漢字を入力する場合

登録地点情報画面(FFF-18)のメモに「友達の家」と入力する

1 2 日 た | 「 5 の い え と文字を1文字ずつタッチする。

:タッチした文字が画面上部にあらわれます。

② 変換 をタッチする。

:変換候補画面が表示されます。

入力した文字を訂正する場合 ① 訂正 をタッチする。 ※全ての文字を訂正する場合は、 訂正 を長めにタッチしてください。

②正しい文字をタッチする。

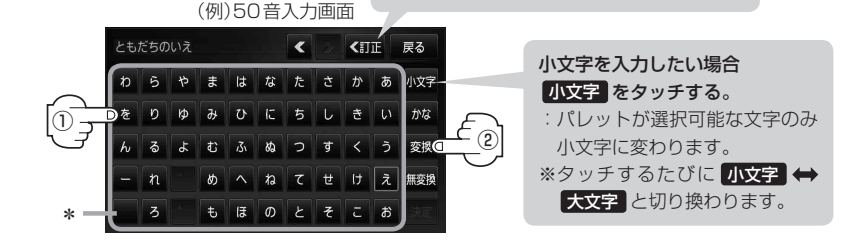

\*印… タッチで1文字分のスペースを空けます。 お知らせ

- 上記入力画面は登録地点情報画面の名称またはメモ(「ATF–18)を登録する場合の入力画面です。 目的地の50音検索(「APC-10)、ジャンル名入力(「APC-14)、地名50音検索(「APC-6、 C–30)をする場合、表示されるボタンが異なります。
- 入力画面によっては、ひらがなのみの入力となる場合があります。
- ●漢字変換しない場合は 無変換 をタッチしてください。
- < /> をタッチして変換する文字の範囲を選択することができます。

## ③ 変換したい漢字をタッチする。

×閉 をタッチすると変換候補画面を閉じることが できます。 お知らせ

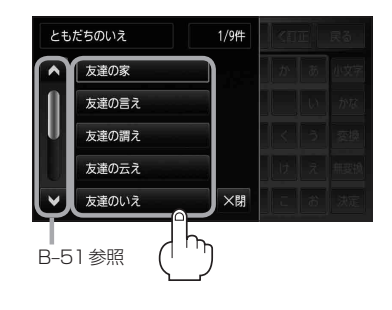